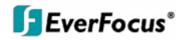

# User's Manual

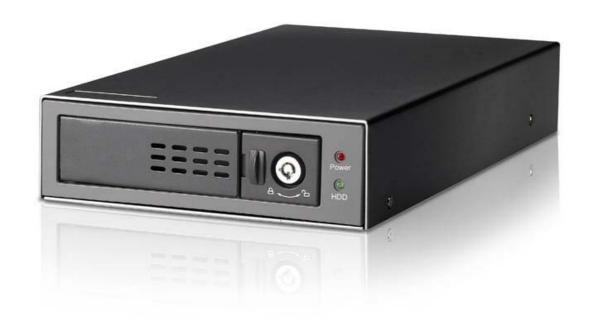

# **EPR-110**

USB - Hard Disk Reader for EverFocus Digitalrecorder

#### WARNING

TO REDUCE RISK OF FIRE OR ELECTRIC SHOCK, DO NOT EXPOSE THIS APPLIANCE TO RAIN OR MOISTURE.

DO NOT REMOVE COVER. NO USER SERVICEABLE PARTS INSIDE.REFER SERVICING TO QUALIFIED SERVICE PERSONNEL.

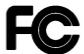

WARNING: This equipment has been tested and found to comply with the limits for a Class "A" digital device, pursuant to part 15 of the FCC Rules. These limits are designed to provide reasonable protection against harmful interference when the equipment is operated in a commercial environment. This equipment generates, uses and can radiate radio frequency energy and, if not installed and used in accordance with the instruction manual, may cause interference to radio communications. Operation of this equipment in a residential area is likely to cause harmful interference in which case the users will be required to correct the interference at their own expense.

Changes or modifications not expressly approved by the party responsible for compliance could void the user's authority to operate the equipment. This Class A digital apparatus meets all requirements of the Canadian Interference Causing Equipment Regulations.

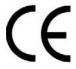

**ATTENTION!** This is a class A product which may cause radio interference in a domestic environment; in this case, the user may be urged to take adequate measures.

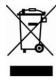

Your EverFocus product is designed and manufactured with high quality materials and components which can be recycled and reused. This symbol means that electrical and electronic equipment should be disposed of separately from your household waste at their end-of-life.

Please dispose of this equipment at your local community waste collection / recycling centre. In the European Union, there are separate collection systems for used electrical and electronic products.

Please help us to conserve the environment we live in!

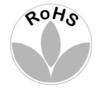

This product is RoHS compliant.

#### Notice:

The information in this manual was current when published. The manufacturer reserves the right to revise and improve its products. All specifications are therefore subject to change without notice.

Before installing and using this unit, please read this manual carefully. Please make sure to keep it handy for later reference.

# **Table of Contents**

| 1. UNDERSTAND DVK READER               | s  |
|----------------------------------------|----|
| 1.1 Package Content                    | 3  |
| 1.2 Front Panel                        | 3  |
| 1.3 Rear Panel                         | 3  |
| 1.4 Minimum System Requirements        | 4  |
| 1.5 Specifications                     | 4  |
| ·                                      |    |
| 2. SETUP DVR READER                    | 5  |
| 2.1 Install DVR Reader software        | _  |
| 2.2 Connect DVR Reader to PC           |    |
| 2.3 Insert HDD carrier to DVR Reader   |    |
| 2.4 Remove HDD carrier from DVR Reader |    |
|                                        |    |
| 3. USING DVR READER SOFTWARE           | 7  |
| 3.1 Start DVR Reader Software          |    |
| 3.2 Understand User Interfaces         |    |
| 3.3 Basic Operations                   |    |
| 3.3.1 Open DVR HDD/File                |    |
| 3.3.2 Playback Controls                |    |
| 3.3.3 Set Playback Channel             |    |
| 3.3.4 Select Display Mode              |    |
| 3.4 Search Video                       |    |
| 3.4.1 Search by Date/Time              |    |
| 3.4.2 Search by Video Slide Bar        |    |
| 3.5 Snapshot and Archive               |    |
| 3.5.1 Archive Video from Video Window  | 11 |
| 3.5.2 Archive Video from Menu          | 13 |
| 3.5.3 Snapshot Image                   | 13 |
| 3.6 View                               |    |
| 3.7 Audio                              | 14 |
| 3.8 Help                               | 14 |
| 3.9 Exit                               | 15 |

# 1. Understand DVR Reader

# 1.1 Package Content

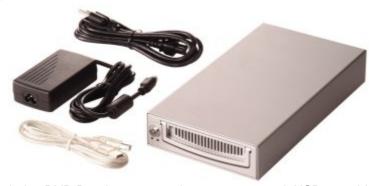

The package includes DVR Reader, power adapter, power cord, USB2.0 cable, and keys. Note: Hard disk tray is not included.

# 1.2 Front Panel

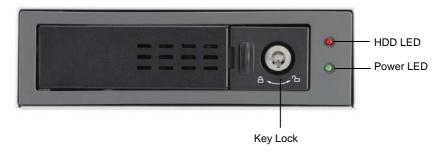

Note: Hard disk tray is not included.

## 1.3 Rear Panel

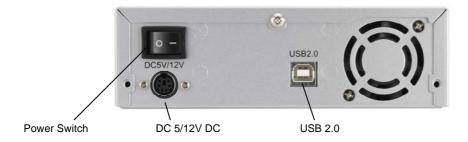

# 1.4 Minimum System Requirements

CPU Intel® Pentium® 4, 3GHz processor or faster

Memory 512MB RAM

HDD 100MB hard disk space; additional disk space for video capture

USB USB 2.0 port

Peripherals Windows-compatible display with at least 1024x768 resolution

Windows-compatible mouse or pointing device

Windows-compatible sound card Windows-compatible CD-ROM drive Microsoft® Windows® 2000/XP™/7

# 1.5 Specifications

## **Supported Products**

DVR Models 4/6/9/16 channel EverFocus DVR with removable 3.5" SATA HDD

#### **Front Panel**

OS

Lights Two LED's to indicate power and hard disk activity

Lock HDD tray lock

#### **Rear Panel**

Power switch Power ON/OFF
Interface Connector USB Type B connector
Power Connector 6 pin 5V/12V DC

### **Software Functions**

Operations 1/4/9/16 multi-channel playback

Playback forward/backward at 0.1~16x speed

Audio playback for 1~60FPS recordings (MPEG4 4CH/8CH/16CH

will not support audio function)

Pause

Step forward/backward

Jump to beginning or end of a segment

Search Search video by segment list, date/time and alarm list

Slide bar to move video pointer Display current video date/time

Archive Save still image to BMP or JPEG file

Print still image

Save video to Motion JPEG AVI file up to 4GB Save disk raw data into proprietary file

Save meta-data to text or binary file

\*: Length limitation depends on various PC hardware, disk and OS

configurations.

Power

Power DC 5/12V vial external Power supply 110/230 VAC

### **Operational Environment**

Temperature  $0 \, ^{\circ}\text{C} \sim 50 \, ^{\circ}\text{C} \, (32 \, ^{\circ}\text{F} \sim 122 \, ^{\circ}\text{F})$ 

### **Dimensions & Weight**

Dimensions (W/H/D) 155 mm  $\times$  47mm  $\times$  277mm (6.1in  $\times$  1.8in  $\times$  10.9in)

Weight 1.35 kg (3.0 lbs)

# 2. Setup DVR Reader

**Note:** Please carefully follow these instructions to insert or remove the HDD carrier to avoid damages to the DVR Reader or hard disk.

#### 2.1 Install DVR Reader software

Please note that DVR Reader only supports Windows 2000/XP.

- 1. Turn on your PC
- 2. Insert DVR Reader CD-ROM
- 3. Run [DvrHddReader]:\setup.exe if the program does not automatically run

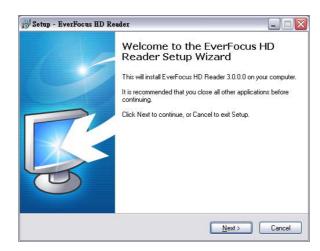

4. Click "Next" and follow the instructions to install DVR Reader software

## 2.2 Connect DVR Reader to PC

Step 1: Connect USB2.0 cable to DVR Reader and your PC

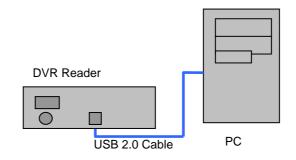

Step 2: Connect power adapter's cable to DVR Reader

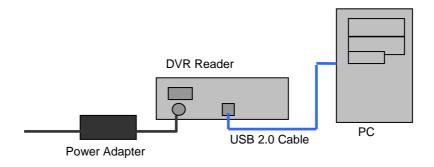

Step 3: Connect power cord to power adapter

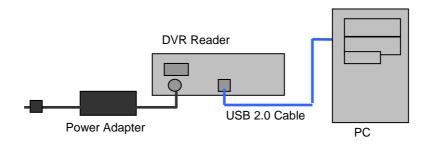

Step 4: Make sure the power switch is at OFF position

Step 5: Connect power cord to power surge

### 2.3 Insert HDD carrier to DVR Reader

WARNING! Make sure your HDD carrier is compatible with this DVR Reader. Inserting a wrong HDD carrier to DVR Reader will seriously damage the disk and the device.

- 1. Take out HDD carrier from DVR (Please refer to DVR user's manual)
- 2. Insert HDD carrier to DVR Reader and firmly push to the end
- 3. Lock HDD carrier
- 4. Turn on DVR Reader from power switch
- 5. Wait until the Remove/Eject icon shows up in System Tray

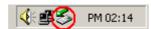

## 2.4 Remove HDD carrier from DVR Reader

- 1. Exit from DVR Reader application
- 2. Click on Remove/Eject icon in System Tray to stop the USB Mass Storage Device
- 3. Turn off the power
- 4. Unlock the HDD carrier lock
- 5. Remove HDD carrier from DVR Reader

# 3. Using DVR Reader Software

## 3.1 Start DVR Reader Software

Start DVR HD Reader software from desktop shortcut or from Start Menu Start -> Program Files -> EverFocus HD Reader > EverFocus HD Reader

## 3.2 Understand User Interfaces

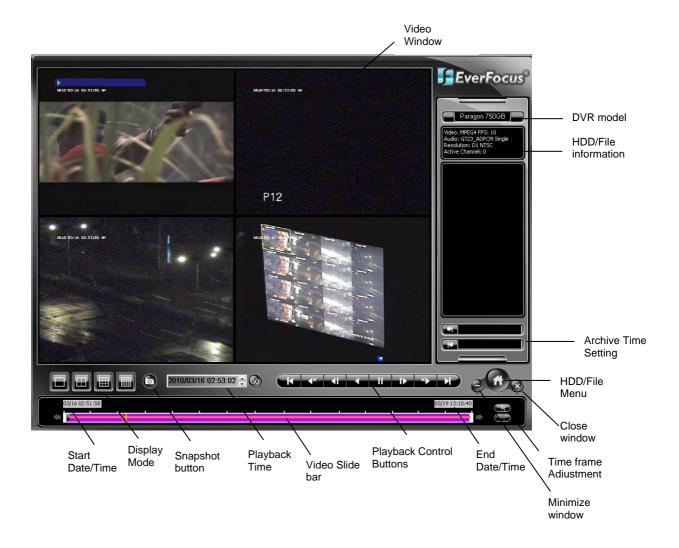

# 3.3 Basic Operations

## 3.3.1 Open DVR HDD/File

1. Press "Menu" button and select "File", then "Load Drive". The PC will automatically detect all the DVR models available. Choose the proper DVR model to be viewed. Or, select "Open File" to load a disk image file (\*.edr). Note that HDD/File Menu only shows the HDD's, which are recognized by DVR Reader software.

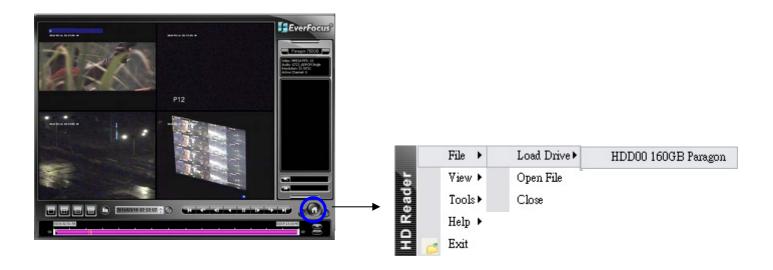

- 2. Please wait while DVR Reader is reading disk information. "Status Bar" shows the progress of reading disk process.
- 3. To load a disk image file (\*.edr/\*.avr), select "Open File") and browse file location.

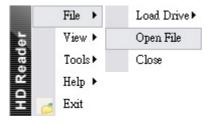

## 3.3.2 Playback Controls

1. Click on *Playback Control Buttons* to Playback, Pause, reverse play, forward/reverse single step, fast forward/rewind and increase/decrease playback speed.

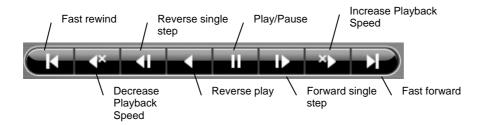

Note: Playback speed range is 0.1~16x and they are approximate speeds.

# 3.3.3 Set Playback Channel

- 1. Right click on Video Window where playback channel is to be set.
- 2. In Function Menu, click on Set Channel to choose desired playback channel.

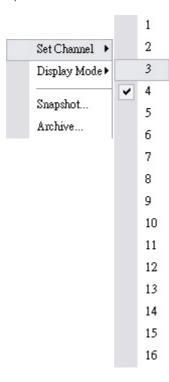

Note: One channel can only be shown in one window. If two windows are set to playback the same channel, only the last one set will show video correctly.

## 3.3.4 Select Display Mode

- 1. Right click on Video Window to bring up Function Menu.
- 2. Click on *Display Mode* and choose desired display mode.

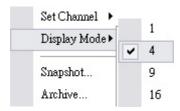

#### 3.4 Search Video

## 3.4.1 Search by Date/Time

- 1. Set desired Date/Time on *Date/Time search drop-down box*. Click on the value to be adjusted first, then click
- 2. Click on GO button

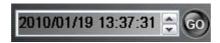

## 3.4.2 Search by Video Slide Bar

1. Grab Video Slide Bar cursor to move to desired position.

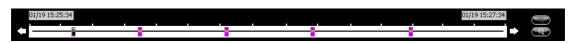

2. Click to magnify the time frame. Click to reduce the time frame. Event types are represented by different colors. Please refer to the following chart for the meaning of events.

| Color  | Event Type  |  |  |
|--------|-------------|--|--|
| Gray   | No event    |  |  |
| Blue   | Video Loss  |  |  |
| Orange | Motion      |  |  |
| Red    | Alarm       |  |  |
| Yellow | Other event |  |  |

**Note:** When searching a video, if file size of the disk is large, the searching action will take time and has no response, nor any notification will be given.

# 3.5 Snapshot and Archive

#### 3.5.1 Archive Video from Video Window

DVR Reader can archive video into AVI file or disk image. However, archive functions are not designed to save long time video. Archive to AVI file should always be limited to the minimum time range. Archive AVI file over 4GB is not supported.

1. To set archive in/out points, click on Archive In button or Archive Out button when video playback at the point you wish to set.

Note: for Disk Image (.edr) format, the actual Archive In time will be equal or earlier than specified time, and Archive Out time will be equal or later.

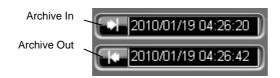

- 2. Right click on Video Window to bring up Function Menu.
- Click on *Archive* to bring up *Save As* dialog box.
   Type in file name.
   Choose file type.

| AVI (.avi)                 |
|----------------------------|
| Paragon disk image (*.avr) |
| Data only - Text (.txt)    |

| Туре                         | Video     | Data |                                           |  |  |
|------------------------------|-----------|------|-------------------------------------------|--|--|
| Motion JPEG Full Size (.avi) |           | *    | Stretched and recompressed single         |  |  |
|                              |           |      | channel video. Slow.                      |  |  |
| Disk Image (.avr)            | $\sqrt{}$ | V    | Complete multi-channel archive. Fast. Can |  |  |
|                              |           |      | only be read by DVR Reader software       |  |  |
| Data only - Text (.txt)      |           | V    | Data saved in text mode (reserved)        |  |  |
|                              |           |      |                                           |  |  |

<sup>\*</sup>Optional to save to a separate file

Table 3.1 Archive Type Comparison

(Please refer to Appendix A for detail Recommended Download (Free Software to play the enlarged avi video))

6. Check "Full Size" checkbox if full size video is desired.

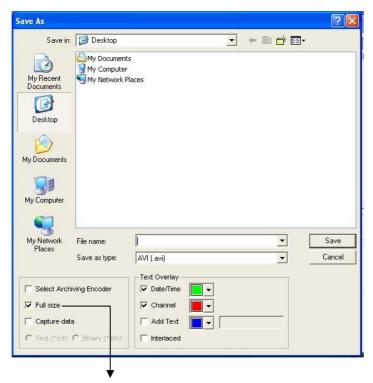

Best view with 720x240 screen mode

- 7. Check "Capture Data" and choose Text or Binary if data capture is desired.
- 8. Select Archiving Encoder.
- 9. Text Overlay: select the color of Date/Time and Channel that will be shown on the archived video.
- 10. Check "Add Text" if you wish to add text, you can select the text color as well.
- 11. Select "Interlaced" for the text interlaced.
- 12. Click "Save" to start archiving. Archive Encoder Selection dialog box will show up. Please choose a video compressor available for your computer.

#### 3.5.2 Archive Video from Menu

- 1. Click on the desired channel first.
- Press "Menu" button and select "Tool".
- 3. Click on "Archive" and browse the destination folder where the image will be archived to.
- 4. Type in file name.
- 5. Choose file type: .avi , .avr or .txt.

**Note:** During Archive process, do not press "Cancel" button, as it may cause crash to the program.

### 3.5.3 Snapshot Image

3 methods are available to snapshot an image:

- 1.1 Click on the desired channel first.
- 1.2 Right click on Video Window to bring up Function Menu.
- 1.3 Click on *Snapshot* and browse the destination folder where the snapshot image will be saved to.
- 2.1 Click on the desired channel first
- 2.2 Press "Menu" button and select "Tool".
- 2.3 Click on "Snapshot" and browse the destination folder where the snapshot image will be saved to.
- 3.1 Click on the desired channel first.
- 3.2 Click on "Snapshot" button.
- 3.3 Browse the destination folder where the snapshot image will be saved to.

#### 3.6 View

1. Press "Menu" button and select "View", then "Overlay". Select the item to be displayed from camera title, time and meta data. Click on the item to switch between show and hide mode.

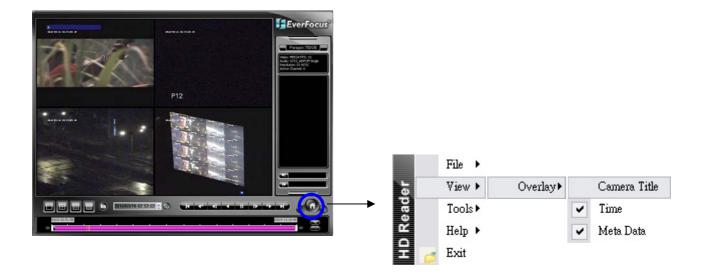

### 3.7 Audio

Press "Menu" button and select "Tools", then "Audio". Click on "ON/OFF" to switch between audio on and audio off mode. Click on the channel number for the camera to be set.

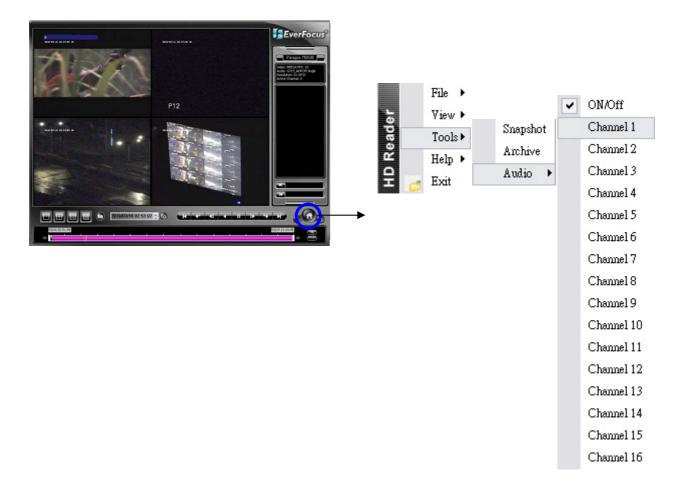

# 3.8 Help

If you need to get any assistance, press "Menu" button and select "Help", then "Contact Us" to get help information.

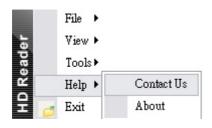

# 3.9 **Exit**

To exit from EPR110, press "Menu" button and select "Exit". Or, press the "X" button located beside "Menu" button.

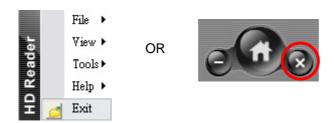

# EverFocus Electronics Corp.

#### **Corporate Headquarter:**

12F, No.79, Sec. 1 Shin-Tai Wu Road, Hsi-Chih, Taipei 22101, Taiwan TEL: +886-2-2698-2334 FAX: +886-2-2698-2380 www.everfocus.com.tw marketing@everfocus.com.tw

#### U.S.A - California Office:

1801 Highland Avenue, Unit A, Duarte, CA 91010, USA TEL: +1-626-844-8888 FAX: +1-626-844-8838 www.everfocus.com sales@everfocus.com

#### U.S.A - New York Office:

415 Oser Avenue, Unit S, Happauge, NY 11788, USA TEL: +1-631-436-5070 FAX: +1-631-436-5027 www.everfocus.com sales@everfocus.com

#### **Europe - Germany Office:**

Albert-Einstein-Strasse 1, D-46446 Emmerich, Germany TEL: +49-2822-93940 FAX: +49-2822-939495 www.everfocus.de info@everfocus.de

#### Europe - UK Office:

Unit 12, Spitfire Business Park, Hawker Road, Croydon Surrey, CR0 4WD, UK Tel: +44-20-8649-9757 Fax: +44-20-8649-9907 www.everfocusuk.co.uk basil@everfocusuk.co.uk

#### China – Beijing Office:

Room 609, Technology Trade Building, Shangdi Information Industry Base, Haidian District, Beijing 100085, China TEL: +86-10-6297-3336~39 FAX: +86-10-6297-1423 www.everfocus.com.cn marketing@everfocus.com.cn

#### China – Shenzhen Office:

4F, No. 2, D4 Building, Wan Yelong Industrial Park, Tangtou Road, Shiyan, Baoan, Shenzhen, Guangdong 518101, China TEL: +86-755-2765-1313 FAX: +86-755-2765-0337 www.everfocus.com.cn marketing@everfocus.com.cn

#### Japan Office:

5F, Kinshicho City Building, 2-13-4 Koto-Bashi, Sumida-Ku, Tokyo, 130-0022 Japan TEL: +81-3-5625-8188 FAX: +81-3-5625-8189 www.everfocus.co.jp info@everfocus.co.jp

#### India Office:

Suite 803, Housefin Bhavan, C-21, Bandra Kurla Complex, Bandra (East), Mumbai 400051, India TEL: +91-222-444-8791 FAX: +91-222-444-8790 www.everfocus.in sales@everfocus.in

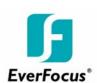

EPR110\_ma\_en\_rev2.doc